# **CA Agile Vision™**

# Agile Vision 統合ガイド Winter 2011

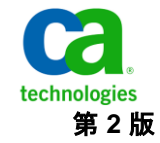

このドキュメント(組み込みヘルプ システムおよび電子的に配布される資料を含む、以下「本ドキュメント」)は、お客様への情報 提供のみを目的としたもので、日本 CA 株式会社(以下「CA」)により随時、変更または撤回されることがあります。

CA の事前の書面による承諾を受けずに本ドキュメントの全部または一部を複写、譲渡、開示、変更、複本することはできません。 本ドキュメントは、CA が知的財産権を有する機密情報です。ユーザは本ドキュメントを開示したり、(i)本ドキュメントが関係する CA ソフトウェアの使用について CA とユーザとの間で別途締結される契約または (ii) CA とユーザとの間で別途締結される機密 保持契約により許可された目的以外に、本ドキュメントを使用することはできません。

上記にかかわらず、本ドキュメントで言及されている CA ソフトウェア製品のライセンスを受けたユーザは、社内でユーザおよび 従業員が使用する場合に限り、当該ソフトウェアに関連する本ドキュメントのコピーを妥当な部数だけ作成できます。ただし CA のすべての著作権表示およびその説明を当該複製に添付することを条件とします。

本ドキュメントを印刷するまたはコピーを作成する上記の権利は、当該ソフトウェアのライセンスが完全に有効となっている期間 内に限定されます。 いかなる理由であれ、上記のライセンスが終了した場合には、お客様は本ドキュメントの全部または一部と、 それらを複製したコピーのすべてを破棄したことを、CA に文書で証明する責任を負います。

準拠法により認められる限り、CA は本ドキュメントを現状有姿のまま提供し、商品性、特定の使用目的に対する適合性、他者の 権利に対して侵害のないことについて、黙示の保証も含めいかなる保証もしません。 また、本ドキュメントの使用に起因して、逸 失利益、投資損失、業務の中断、営業権の喪失、情報の喪失等、いかなる損害(直接損害か間接損害かを問いません)が発 生しても、CA はお客様または第三者に対し責任を負いません。CA がかかる損害の発生の可能性について事前に明示に通告 されていた場合も同様とします。

本ドキュメントで参照されているすべてのソフトウェア製品の使用には、該当するライセンス契約が適用され、当該ライセンス契 約はこの通知の条件によっていかなる変更も行われません。

本ドキュメントの制作者は CA です。

「制限された権利」のもとでの提供:アメリカ合衆国政府が使用、複製、開示する場合は、FAR Sections 12.212、52.227-14 及び 52.227-19(c)(1)及び(2)、ならびに DFARS Section252.227-7014(b)(3) または、これらの後継の条項に規定される該当する制限に 従うものとします。

Copyright © 2011 CA. All rights reserved. 本書に記載された全ての製品名、サービス名、商号およびロゴは各社のそれぞれの 商標またはサービスマークです。

## Agile Vision のサポート

CA Agile Vision のお客様は、以下のタイプのサポートをご利用いただけます。

### CA Agile Vision Team Edition サポート

ユーザの便宜を図るために、CA では自己管理型の CA ユーザ [コミュニティオ](https://communities.ca.com/web/agile-vision-global-user-community/welcome)ン ライン フォーラムを提供しています。ここで、CA Agile Vision に関する情報への アクセス、質問、他のユーザとの使用経験の共有ができます。

電子メールまたは電話でのサポートはご利用できません。コミュニティフォーラ ムで報告される問題が CA サポートによってモニタされているという保証はありま せん。

CA 製品のドキュメントに関してコメントまたは質問がある場合は、CA ユーザ コ ミュニティ オンライン フォーラムで質問やフィードバックを送ることができます。

#### CA Agile Vision Enterprise Edition サポート

本製品を便利にお使いいただくために、CA Technologies ではユーザがホーム オフィス、スモール ビジネスおよびエンタープライズ製品に関して必要な情報に アクセスできるサイトを用意しています。 [http://www.ca.com/jp/support](http://www.ca.com/jp/support/) では、 以下の情報にアクセスできます。

- 技術的サポートおよび顧客サービスを受けるためのオンラインおよび電話 の連絡先情報
- ユーザ コミュニティとフォーラムに関する情報
- 製品とマニュアルのダウンロード
- CA サポートのポリシーとガイドライン
- お使いの製品に関するその他の有用な資料

### フィードバック

CA 製品のマニュアルについてのコメントや質問がある場合は、 [techpubs@ca.com](mailto:techpubs@ca.com) にメッセージをお送りください。

CA 製品のマニュアルについてのフィードバックについては、[Customer Survey](http://www.ca.com/docs) に 必要な情報を入力してください。これは、CA のサポート Web サイト ([http://ca.com/docs](http://www.ca.com/docs))からアクセスできます。 CA Agile Vision Enterprise Edition をお使いのお客様は、すべてのテクニカル サポートをご利用いただけます。 詳 細については、CA [テクニカル](http://www.ca.com/jp/support/) サポートまでお問合せください。

# 目次

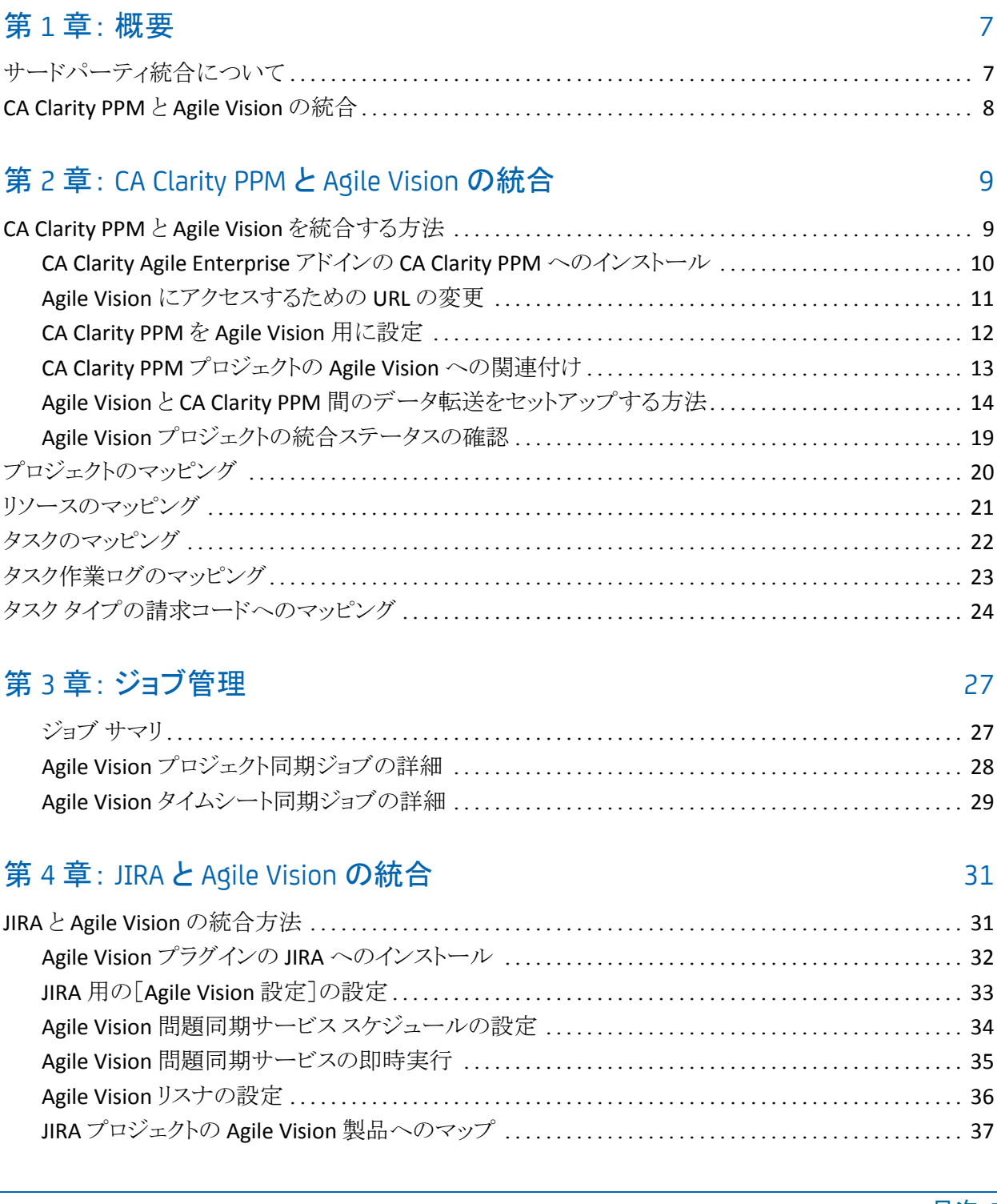

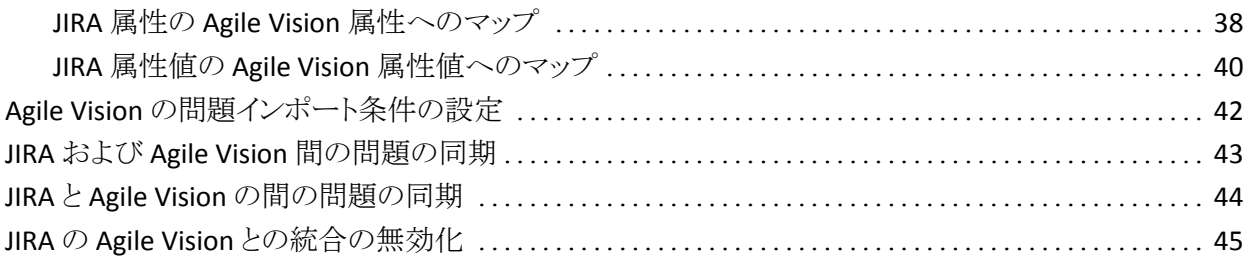

# 第 5 章: [Quality Center](#page-46-0) と Agile Vision の統合 47

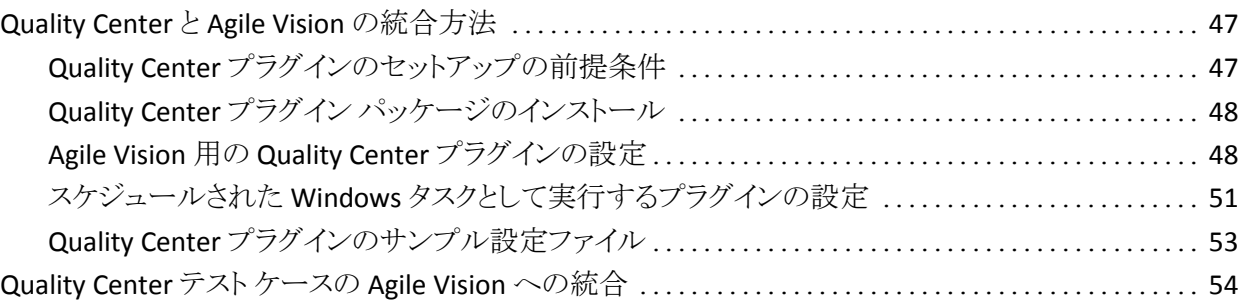

# 付録 A: サードパーティ[ライセンス契約](#page-54-0) 55

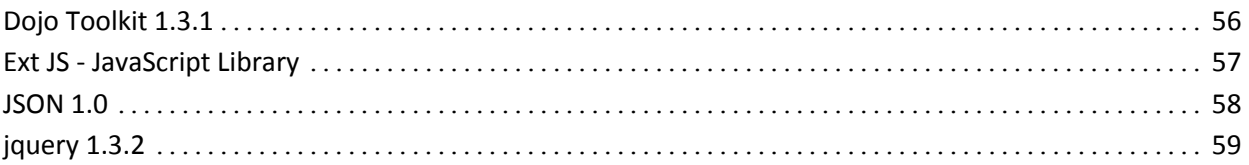

# <span id="page-6-0"></span>第1章: 概要

このセクションには、以下のトピックが含まれています。

[サードパーティ統合について](#page-6-1) (P. 7) [CA Clarity PPM](#page-7-0) と Agile Vision の統合 (P. 8)

# <span id="page-6-1"></span>サードパーティ統合について

Agile Vision を設定して、以下のサードパーティと統合できます。

- CA Clarity PPM。従来のプロジェクト管理プロセスに準じる一方で、Agile 環 境で要件を作成および管理できます。
- JIRA。 ユーザ ストーリーおよび問題を一箇所から管理します。 各ユーザス トーリーの問題に関するバックログおよびレポートで、問題を追跡します。
- HP Quality Center (Quality Center)。 各ユーザ ストーリーから製品品質を直 接追跡します。

# <span id="page-7-0"></span>CA Clarity PPM と Agile Vision の統合

Agile Vision では、CA Clarity PPM v12.0.6 と v12.1.0 プロジェクトを統合できます。 Agile Vision Enterprise Edition ライセンスが必要です。 この統合を使用して、製 品オーナーは、従来のプロジェクト管理プロセスに準じる一方、Agile 環境で要 件を作成および管理できます。

Agile Vision と CA Clarity PPM の統合には、以下の機能が含まれます。

- CA Clarity PPM から Agile 製品およびユーザを作成および管理する。
- Agile のスプリント、ユーザ ストーリー、およびタスクから CA Clarity PPM の作 業明細構造を作成する。
- Agile Vision タスク作業ログを使用して、CA Clarity PPM タイムシートに自動 入力する。
- 事前定義された間隔でバックグラウンドで実行され、Agile VisionとCA Clarity PPM の間で情報を転送する、同期ジョブが利用できます。

## 統合の前提条件

CA Clarity PPM と Agile Vision を統合するには、以下が必要です。

- CA Clarity Agile Enterprise アドインが CA Clarity PPM v12.0.6 または v12.1.0 にインストールされている。
- Agile Vision Enterprise Edition ライセンス。

## 同期ジョブ

事前定義された間隔でバックグラウンドで実行され、CA Clarity PPM と Agile Vision の間で情報を転送する、以下の同期ジョブが CA Clarity PPM で利用でき ます。

- Agile Vision プロジェクト同期ジョブ。 このジョブはプロジェクトとリソースの情 報を CA Clarity PPM から Agile Vision に同期します。 また、このジョブは、 Agile Vision のユーザ スプリント、ユーザ ストーリー、およびタスクを使用して、 CA Clarity PPM 内にプロジェクト ブレークダウン ストラクチャを作成します。
- Agile Vision タイムシートの同期ジョブ。このジョブは Agile Vision のタスク作 業ログを使用して、CA Clarity PPM の対応するリソースのタイムシートに自動 入力します。

# <span id="page-8-0"></span>第 2 章: CA Clarity PPM と Agile Vision の統 合

このセクションには、以下のトピックが含まれています。

CA Clarity PPM と Agile Vision [を統合する方法](#page-8-1) (P. 9) [プロジェクトのマッピング](#page-19-0) (P. 20) [リソースのマッピング](#page-20-0) (P. 21) [タスクのマッピング](#page-21-0) (P. 22) [タスク作業ログのマッピング](#page-22-0) (P. 23) タスク [タイプの請求コードへのマッピング](#page-23-0) (P. 24) [ジョブ管理](#page-26-0) (P. 27)

## <span id="page-8-1"></span>CA Clarity PPM と Agile Vision を統合する方法

Agile Vision と CA Clarity PPM 間でデータを共有するには、以下の手順に従い ます。

管理者:

- CA Clarity Agile Enterprise [アドインをインストールします](#page-9-0) (P. 10)。
- CA Clarity PPM を Agile Vision [用に設定します](#page-11-0) (P. 12)。

プロジェクト マネージャ:

- CA Clarity PPM プロジェクトを Agile Vision [に関連付けます](#page-12-0) (P. 13)。
- Agile Vision と CA Clarity PPM [間のデータ転送を設定します。](#page-13-0) (P. 14)
- CA Clarity PPM で Agile Vision [の統合ステータスを確認します](#page-18-0) (P. 19)。

## <span id="page-9-0"></span>CA Clarity Agile Enterprise アドインの CA Clarity PPM へのインストール

CA Clarity Agile Enterprise アドインの CA Clarity PPM へのインストール方法

- 1. support.ca.com から利用可能な GEN01104325M.zip ファイルをダウンロード し解凍します。
- 2. 以下の URL から wsc\_java15.jar ファイルをダウンロードします。 http://sfdc-wsc.googlecode.com/files/wsc\_java15.jar
- 3. インストール プロセスを完了する予定の CA Clarity アプリケーション サーバ 上の <Clarity インストール ディレクトリ>/runtime/lib ディレクトリに wsc\_java15.jar ファイルをコピーします。
- 4. CA Clarity アプリケーション サーバ上の <Clarity インストール ディレクトリ >/runtime/lib ディレクトリに avee.1.1.0.0051.jar ファイルをコピーします。

```
.jar ファイルには次のファイルが含まれます。
```
install.sh

Unix インストール スクリプト。

install.bat

Windows インストール スクリプト。

install.xml

Ant インストール スクリプト。

package

更新されたファイルのディレクトリ。

tools

サポートファイルのディレクトリ。

## <span id="page-10-0"></span>Agile Vision にアクセスするための URL の変更

CA Clarity Agile Enterprise アドインのインストール後、バックグラウンド サービス を開始する前に、CA Clarity PPM が Salesforce.com へのアクセスに使用する URL を編集して、代わりに Agile Vision のテスト環境にアクセスさせることができ ます。

Agile Vision にアクセスするために URL を変更する方法

- 1. 一時ディレクトリを作成します(例: C:¥clarity\_temp)。
- 2. CA Clarity PPM のインストール ディレクトリ下の lib ディレクトリにある aveesetting.jar ファイルを一時ディレクトリにコピーします。
- 3. aveesetting.jar ファイルを以下のコマンドでアンパックします。 jar -xvf aveesetting.jar
- 4. avee.properties ファイルを編集して、既定の URL を変更します。変更前の URL: avee.endpoint=https://login.salesforce.com/services/Soap/u/18.0 変更後の URL: avee.endpoint=https://test.salesforce.com/services/Soap/u/18.0
- 5. .properties ファイルを保存します。
- 6. jar ファイルを以下のコマンドで再作成します。 jar cvf aveesetting.jar avee.properties
- 7. aveesetting.jar ファイルを、CA Clarity PPM のインストール ディレクトリ下の lib ディレクトリにコピーします。
- 8. 一時ディレクトリ(c:¥clarity\_temp)を削除します。
- 9. CA Clarity アプリケーションおよび CA Clarity バックグラウンド サービスを起 動します。

## <span id="page-11-0"></span>CA Clarity PPM を Agile Vision 用に設定

以下の手順では、CA Clarity PPM と Agile Vision をリンクさせるための設定方法 を説明します。

CA Clarity PPM を Agile Vision 用に設定する方法

- 1. CA Clarity PPM にログインし、[管理ツール]にアクセスします。
- 2. [一般設定]メニューから[Agile Vision セットアップ]を選択します。

Agile Vision の管理設定ページが表示されます。

3. 以下のフィールドに入力し、[保存]をクリックします。

### ユーザ名

システム管理者の権限で Agile Vision にログインするためのユーザ名を 定義します。

## パスワード

システム管理者の権限で Agile Vision にログインするためのパスワード を定義します。

## セキュリティ トークン

ログインが失敗した場合、または信頼されていないネットワークから CA Clarity PPM サーバを実行している場合に、サーバの識別に使用するセ キュリティトークンを定義します。 このトークンは、SalesForce.com の [Personal Setup]ページから取得できます。 詳細については、 SalesForce.com のオンライン ヘルプを参照してください。

## プロキシ ホスト名

プロキシ サーバのホスト名を定義します。

## プロキシ ポート

プロキシ サーバのポートを定義します。

## プロキシ ユーザ名

プロキシ サーバのユーザ名を定義します。

## プロキシ パスワード

プロキシ サーバのパスワードを定義します。

## <span id="page-12-0"></span>CA Clarity PPM プロジェクトの Agile Vision への関連付け

CA Clarity PPM と Agile Vision 間で情報を共有するには、CA Clarity PPM のプロ ジェクトを Agile Vision に関連付ける必要があります。 関連付けを完了すると、 CA Clarity PPM 内で Agile Vision のサブページを利用できるようになります。ここ では、Agile Vision プロジェクトの詳細を指定できます。

後でこの CA Clarity PPM プロジェクトを削除した場合、別のプロジェクトを同じ Agile Vision リリースにリンクすることはできません。 ユーザは、新しい CA Clarity PPM プロジェクトを別の Agile Vision リリースにリンクし、ユーザ ストーリーとタスク を、この新たにリンクしたリリースに移動することができます。

CA Clarity PPM プロジェクトを Agile Vision にリンクする方法

- 1. CA Clarity PPM にログインします。
- 2. [ポートフォリオ管理]メニューから[プロジェクト]を選択します。 プロジェクト リスト ページが表示されます。
- 3. 既存のプロジェクトを開くか、または「新規]をクリックして、プロジェクトを作 成します。

プロジェクトのプロパティ ページまたは作成ページが表示されます。

- 4. [保存]をクリックします。
- 5. [Agile Vision にリンク済み]チェック ボックスをオンにします。

## <span id="page-13-0"></span>Agile Vision と CA Clarity PPM 間のデータ転送をセットアップする方法

Agile Vision と CA Clarity PPM 間のデータ転送をセットアップするには、Agile Vision と関連付ける CA Clarity PPM プロジェクトで Agile Vision プロジェクトの詳 細を指定します。 以下のいずれかを実行します。

- CA Clarity PPM から Agile Vision [プロジェクトまたはリリースを作成します](#page-14-0) (P. 15)。
- CA Clarity PPM から既存の Agile Vision [プロジェクトおよびリリースにリンクし](#page-15-0) [ます](#page-15-0) (P. 16)。
- CA Clarity PPM から既存の Agile Vision [プロジェクト内に](#page-17-0) Agile Vision リリース [を作成します](#page-17-0) (P. 18)。

CA Clarity PPM と Agile Vision 間でプロジェクトをリンクする際は、以下のルール が適用されます。

- プロジェクトID およびリリース名を指定し、リリースID は空白にした場合、指 定したプロジェクトの新しいリリースが Agile Vision に作成されます。
- プロジェクトと、リリース ID およびリリース名の両方を指定した場合、リリース 名は無視され、リリース ID を使用して、既存の Agile Vision プロジェクトとリン クされます。
- プロジェクトまたはリリースを作成すると、CA Clarity PPMプロジェクトの説明 が Agile Vision のプロジェクトまたはリリースの説明として追加されます。 Agile Vision のスーパー ユーザはこの説明を変更できます。変更した説明 は CA Clarity PPM によって上書きされません。
- すべてのフィールドを空白にすると、同期ジョブが失敗し、Agile Vision での 新規作成またはリンクは行われません。

ベスト プラクティス: CA Clarity PPM プロジェクトを Agile Vision にリンクする場合 は、以下を確認します。

- 工数タスクの自動作成のオプションがオフになっている。
- 現在、CA Clarity PPM プロジェクトにタスクが存在しない。

## <span id="page-14-0"></span>CA Clarity PPM から Agile Vision プロジェクトおよびリリースを作成

CA Clarity PPM プロジェクトでプロジェクト名およびリリース名を指定することによ り、Agile Vision プロジェクトおよびリリースを作成します。 プロジェクト ID およびリ リース ID は定義しません。

CA Clarity PPM から Agile Vision プロジェクトおよびリリースを作成する方法

1. CA Clarity PPM で、Agile Vision と関連付けるプロジェクトを開きます。

プロジェクトのプロパティが表示されます。

2. コンテンツ メニューから[Agile Vision]をクリックします。

Agile Vision のプロパティ ページが表示されます。

3. 以下のフィールドに入力します。

Agile Vision プロジェクト名

作成する新しい Agile Vision プロジェクトの名前を定義します。

## Agile Vision リリース名

作成する新しい Agile Vision リリースの名前を定義します。

## プロジェクト プレフィクス

ユーザ ストーリーおよびタスクのプロジェクト名に追加する、一意のプレ フィクスを定義します。 プロジェクトの作成後に、プレフィクスを変更する ことはできません。

## 制限: 6 文字

4. 変更結果をサブミットします。

Agile Vision プロジェクト同期ジョブが実行されると、CA Clarity PPM の以下 のフィールドに値が自動的に入力され、Agile Vision では新しいリリースとプ ロジェクトが作成されます。

## Agile Vision プロジェクト ID

Agile Vision プロジェクト ID が表示されます。 この値は、Agile Vision から 自動的に取得されます。

ソース: Agile Vision の[プロジェクト詳細]ページの[プロジェクト ID] フィールド。

Agile Vision リリース ID

Agile Vision リリース ID が表示されます。 この値は、Agile Vision から自 動的に取得されます。

ソース: Agile Vision の[リリースの詳細]ページの[リリース ID]フィール ド。

<span id="page-15-0"></span>CA Clarity PPM から既存の Agile Vision プロジェクトおよびリリースへのリンク

CA Clarity PPM プロジェクトでプロジェクト ID およびリリース ID を指定して、既存 の Agile Vision プロジェクトおよびリリースにリンクします。 プロジェクト名、リリー ス名およびプレフィックス値は定義しません。

CA Clarity PPM から既存の Agile Vision プロジェクトおよびリリースにリンクする方 法

1. CA Clarity PPM で、Agile Vision と関連付けるプロジェクトを開きます。

プロジェクトのプロパティが表示されます。

2. コンテンツ メニューから[Agile Vision]をクリックします。

Agile Vision のプロパティ ページが表示されます。

3. 以下のフィールドに入力します。

Agile Vision プロジェクト ID

Agile Vision の既存プロジェクトのプロジェクト ID を定義します。 この値 は、このプロジェクトを既存の Agile Vision プロジェクトにリンクするため に使用されます。 リンクが正常に確立されると、このフィールドは表示専 用になります。

ソース: Agile Vision の[プロジェクト詳細]ページの[プロジェクト ID] フィールド。

Agile Vision リリース ID

Agile Vision の既存リリースのリリース ID を定義します。 この値は、この プロジェクトを既存の Agile Vision リリースにリンクするために使用されま す。 リンクが正常に確立されると、このフィールドは表示専用になりま す。

ソース: Agile Vision の[リリースの詳細]ページの[リリース ID]フィール ド。

4. 変更結果をサブミットします。

Agile Vision プロジェクト同期ジョブが実行されると、CA Clarity PPM の以下 のフィールドに 値が自動的に入力されます。

### Agile Vision プロジェクト名

Agile Vision のプロジェクト名が表示されます。 この値は、Agile Vision か ら自動的に取得します。

ソース: Agile Vision の[プロジェクト詳細]ページの[プロジェクト名] フィールド。

### Agile Vision リリース名

Agile Vision のリリース名が表示されます。 この値は、Agile Vision から自 動的に取得します。

ソース: Agile Vision の[リリースの詳細]ページの[リリース名]フィール ド。

## プロジェクト プレフィクス

Agile Vision プロジェクトでの、ユーザ ストーリーおよびタスクのプレフィ クスが表示されます。

ソース: Agile Vision の[プロジェクト詳細]ページの[プロジェクト プレ フィクス]フィールド。

## <span id="page-17-0"></span>既存の Agile Vision プロジェクトで Agile Vision リリースを作成

CA Clarity PPM プロジェクトで Agile Vision プロジェクト ID およびリリース名を指 定し、既存の Agile Vision プロジェクトに Agile Vision リリースを作成します。 リ リース ID、プロジェクト名、およびプレフィックス値は定義しません。

既存の Agile Vision プロジェクトで Agile Vision リリースを作成する方法

- 1. CA Clarity PPM で、Agile Vision と関連付けるプロジェクトを開きます。 プロジェクトのプロパティが表示されます。
- 2. コンテンツ メニューから[Agile Vision]をクリックします。

Agile Vision のプロパティ ページが表示されます。

3. 以下のフィールドに入力します。

Agile Vision プロジェクト ID

Agile Vision の既存プロジェクトのプロジェクト ID を定義します。 この値 は、このプロジェクトを既存の Agile Vision プロジェクトにリンクするため に使用されます。 リンクが正常に確立されると、このフィールドは表示専 用になります。

ソース: Agile Vision の[プロジェクト詳細]ページの[プロジェクト ID] フィールド。

### Agile Vision リリース名

作成する新しい Agile Vision リリースの名前を定義します。

4. 変更結果をサブミットします。

Agile Vision プロジェクト同期ジョブが実行されると、CA Clarity PPM の以下 のフィールドに 値が自動的に入力されます。

Agile Vision リリース ID

Agile Vision リリース ID が表示されます。 この値は、Agile Vision から自 動的に取得されます。

ソース: Agile Vision の[リリースの詳細]ページの[リリース ID]フィール ド。

### Agile Vision プロジェクト名

Agile Vision のプロジェクト名が表示されます。 この値は、Agile Vision か ら自動的に取得します。

ソース: Agile Vision の[プロジェクト詳細]ページの[プロジェクト名] フィールド。

## プロジェクト プレフィクス

Agile Vision プロジェクトでの、ユーザ ストーリーおよびタスクのプレフィ クスが表示されます。

ソース: Agile Vision の[プロジェクト詳細]ページの[プロジェクト プレ フィクス]フィールド。

## <span id="page-18-0"></span>Agile Vision プロジェクトの統合ステータスの確認

CA Clarity PPM プロジェクトを Agile Vision にリンク後、 Agile Vision プロパティ ページで統合ステータスを確認します。 統合が成功している場合、Agile Vision と CA Clarity PPM 間でデータが転送されます。 統合が成功していない場合、以 下のような原因が考えられます。

- Agile Vision 管理設定ページ上の Salesforce.com または Agile Vision の認 証情報が間違っている。
- Salesforce.com ネットワークが停止している。
- 入力した Agile Vision プロジェクトまたはリリース ID が間違っている。
- 作成しようとしている Agile Vision プロジェクトがすでに存在する。
- Agile Vision リリースが、すでに別の CA Clarity PPM プロジェクトにリンクされ ている。

いずれかの情報の入力が間違っている場合、正しい値を再入力して、Agile Vision プロジェクト同期ジョブを実行し、統合を再度試行してください。

Agile Vision 統合ステータスを確認する方法

1. CA Clarity PPM でプロジェクトを開き、コンテンツ メニューから[Agile Vision] をクリックします。

Agile Vision のプロパティ ページが表示されます。

2. 以下のフィールドの情報を確認します。

### 同期ステータス

Agile Vision のプロジェクト同期ジョブのステータスを表示します。ステー タスは、成功、保留、失敗のいずれかです。

## 同期の詳細情報

前回実行した日時などのジョブ ステータスの詳細が表示されます。 ジョ ブが失敗した場合、発生したエラーの詳細が表示されます。

# <span id="page-19-0"></span>プロジェクトのマッピング

CA Clarity PPM プロジェクトを Agile Vision プロジェクトにリンクしている場合、こ れらのプロジェクトを Agile Vision 内から表示して作業することができます。 プロ ジェクトのリンク後、CA Clarity PPM でプロジェクトの日付を更新すると、Agile Vision 内でリリース日が自動的に更新されます。

以下の表は、Agile Vision のプロジェクトおよびリリースのフィールドと CA Clarity PPM のプロジェクトのフィールドのマッピングの関係を示しています。

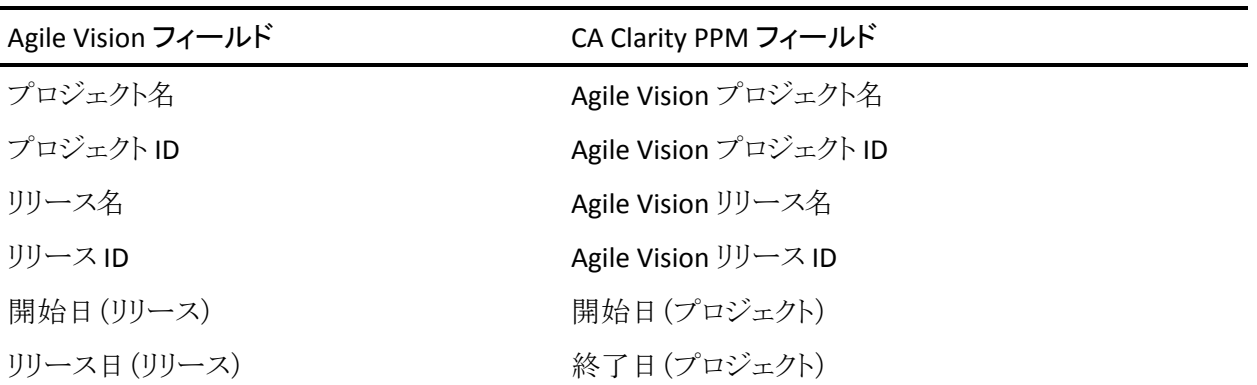

# <span id="page-20-0"></span>リソースのマッピング

統合された CA Clarity PPM プロジェクトのプロジェクト チームにリソースを追加す ると、Salesforce.com の既存のユーザ アカウントを持たないユーザが新規アカウ ントとして作成され、Agile Vision ユーザとして追加されます。 既存の Salesforce.com ユーザ アカウントを持つリソースは、Agile Vision ユーザとして追 加され、CA Clarity PPM プロジェクトにリンクされます。

リソースに対して Salesforce.com アカウントがすでに存在するかどうかの判別に は、リソースの従業員番号と電子メール アドレスが使用されます。

新規ユーザは、電子メールによる通知を受け取ります。この通知には、ユーザ の電子メール アドレスの後ろに日付が付加されたものがユーザ ID として、およ び Salesforce.com へのログインに必要な一時パスワードが記載されています。 ユーザはこの情報によりログインして Agile Vision にアクセスし、パスワードを変 更します。 Agile Vision ユーザであり、CA Clarity PPM プロジェクトにリンクされて いる一意の各 Salesforce.com アカウントに、Agile Vision Enterprise Edition のラ イセンスが必要です。

## リソースのマッピング

以下の表には、CA Clarity PPM と Agile Vision 間のリソース フィールドのマッピン グ関係が示されています。

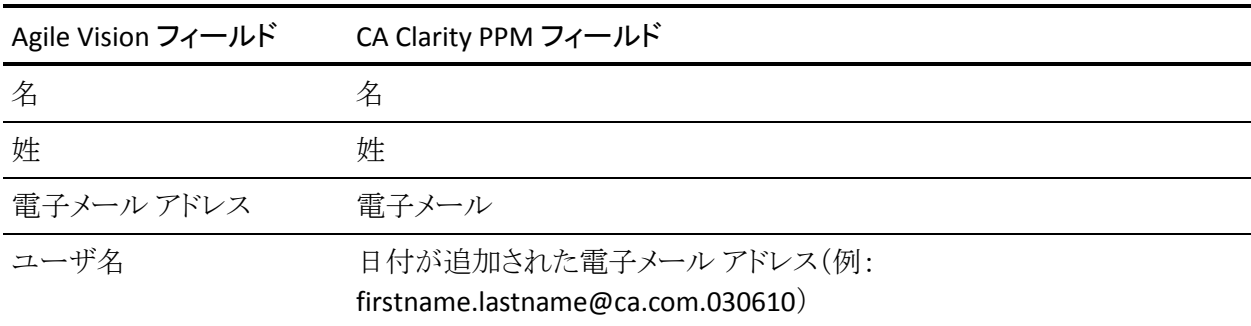

## リソースの削除

リンクしたリソースが CA Clarity PPM で削除された場合、そのリソースは、Agile Vision の統合プロジェクトからも削除されます。 それらのリソースは、CA Clarity PPM にリンクされたユーザ ストーリーおよびタスクに時間を記録したり、割り当て たりすることはできなくなります。 これらのユーザは、Agile Vision 内で非アクティ ブにすることができます。

# <span id="page-21-0"></span>タスクのマッピング

タスクで構成されるユーザ ストーリーを作成し、Agile Vision リリースのスプリント に割り当てると、リンクされた CA Clarity PPM プロジェクト内にタスクが自動的に 作成されます。 CA Clarity PPM プロジェクト タスクのワーク ブレークダウン ストラ クチャは、以下のように構築されます。

- 割り当てられるユーザ ストーリーは、スプリントごとにグループ化されます。
- 割り当てられないユーザ ストーリーは、未スケジュール タスクとしてグループ 化されます。
- タスクは、関連付けられるユーザ ストーリーごとにグループ化されます。
- 問題は、スプリントまたは未スケジュールのタスクの下に、ユーザ ストーリー と同じレベルでグループ化されます。

## タスクの更新

Agile Vision 内でタスクに加えたすべての変更は、CA Clarity PPM 内で自動的に 反映されます。 たとえば、タスクの担当者が変更されると、その変更は CA Clarity PPM でも反映されます。 Agile Vision で見積もり時間と担当者を削除す ると、CA Clarity PPM のタスクでも ETC と担当者が削除されます。

## タスクの削除

Agile Vision のスプリントを削除すると、統合されたスプリント タスクが CA Clarity PPM でも削除されます。 このスプリント タスクのサブタスクは、以下に従って再 度グループ化されます。

- 親ユーザ ストーリーがスプリントに割り当てられていない場合、サブタスクは 未スケジュール タスクにグループ化されます。
- 親ユーザ ストーリーが新しいスプリントに割り当てられている場合、サブタス クはその新しいスプリント タスクにグループ化されます。

Agile Vision で、いずれかのタスクに実績値があるユーザ ストーリーを削除した 場合、ユーザ ストーリー タスクおよびそのサブタスクは CA Clarity PPM の削除 済みタスク グループにロール アップされます。 いずれのタスクにも実績値がな い場合、ユーザ ストーリータスクとそのサブタスクは CA Clarity PPM から削除さ れます。

## タスクのマッピング

以下の表には、Agile Vision のスプリント、ユーザ ストーリー、およびタスクの情 報がどのように使用されて、CA Clarity PPM ワーク ブレークダウン ストラクチャの フィールドおよび値として入力されるかが示されています。

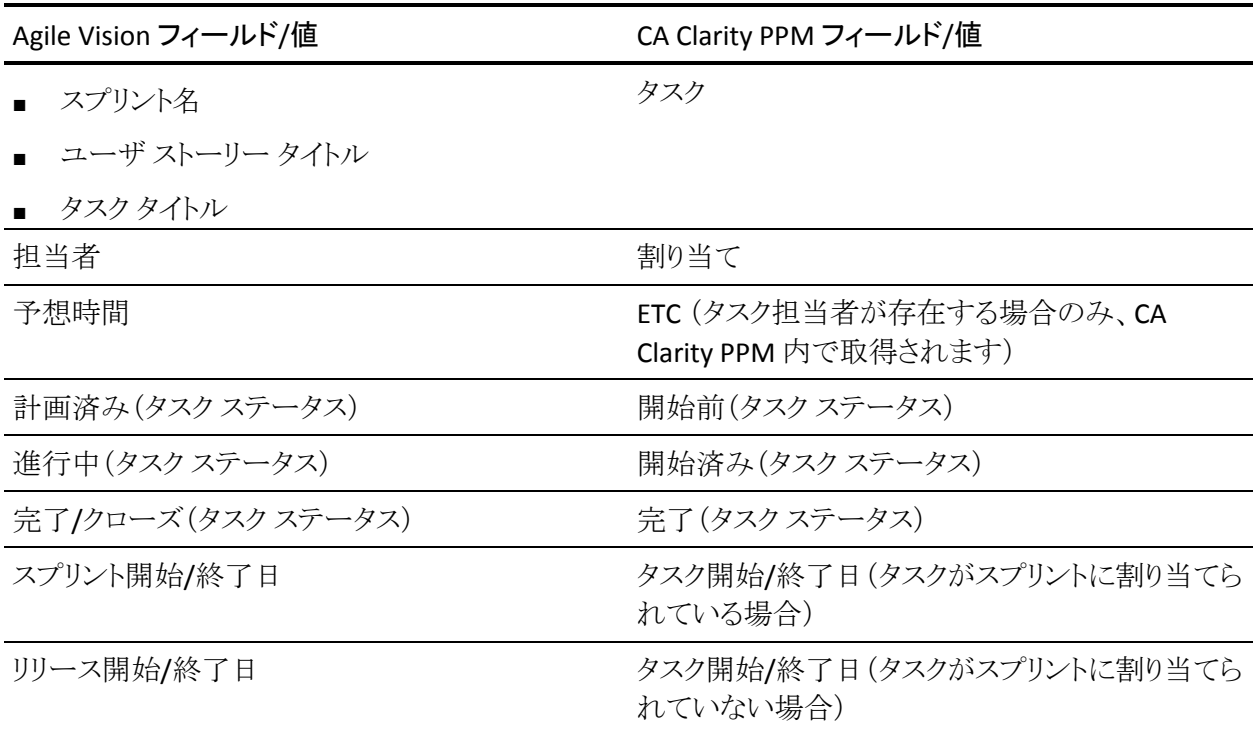

# <span id="page-22-0"></span>タスク作業ログのマッピング

タスク作業ログまたは仮想ウォールを使用して、Agile Vision でタスクに作業時間 を入力すると、CA Clarity PPM では以下の更新が行われます。

- 時間を記録するユーザが、[割り当て]ページ上で、リンクされているタスク に担当者として追加されます(CA Clarity PPM タスクに既存の担当者が存在 しない場合)。
- 作業時間はタスクの実績値に追加されます。
- 作業時間と残存時間が、CA Clarity PPM 上で、関連リソースのタイムシート の該当する日付に入力されます。

作業ログのマッピング

以下の表には、Agile Vision タスクの作業ログ情報が CA Clarity PPM のタイム シートにどのようにマッピングされるかが示されています。

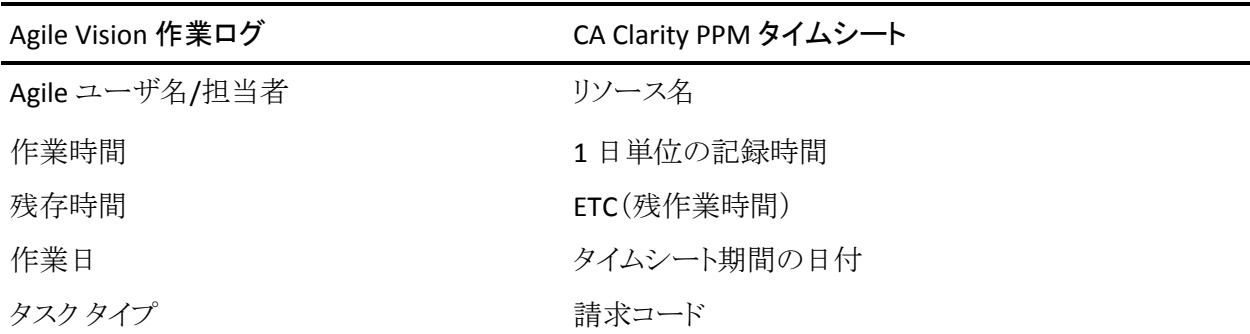

## 作業ログの更新と削除

Agile Vision で作業ログを更新するたびに、対応する CA Clarity PPM のタイム シートが更新されます。ただし、タイムシートが提出済みステータスの場合は更 新されません。

CA Clarity PPM のタイムシートで時間を取得した後に、Agile Vision の作業ログを 削除することができます。 現在、タイムシートが提出されていない場合は、Agile Vision での最新の更新に基づいて更新されます。 タイムシートがすでに提出さ れている場合は、タイムシートの調整が作成されます。

## <span id="page-23-0"></span>タスク タイプの請求コードへのマッピング

CA Clarity PPM で請求コードをプロジェクト タスクに割り当てている場合、これら の請求コードを Agile Vision のタスク タイプにマッピングできます。 タスク タイプ を請求コードにマッピングすると、リンクされたタスクの実績値に適切な請求コー ドを割り当てることができます。

プロジェクト マネージャが、タスク タイプを請求コードにマッピングし、[Agile Vision タスク タイプの自動入力]プロセスを実行する場合、以下のグローバル ア クセス権とインスタンス アクセス権が必要です。

- タスクタイプおよび請求コード マッピング 作成
- タスクタイプおよび請求コード マッピング すべて編集
- プロセス開始

## ベスト プラクティス:

■ 請求コードのマッピングを誤って削除した場合、[Agile Vision タスクタイプ の自動入力]プロセスを手動で実行すると、削除したマッピングを復元でき ます。

詳細については、「CA Clarity PPM *管理ガイド*」を参照してください。

■ タスクタイプは、1つの請求コードにしかマップできません。 Agile Vision で タスクにタスク タイプが定義されていない場合は、CA Clarity PPM で既定の 請求コードを割り当てることができます。

## タスク タイプを請求コードにマップする方法

1. CA Clarity PPM で、リンクされたプロジェクトを開きます。

プロジェクトのプロパティが表示されます。

2. コンテンツ メニューから[Agile Vision タスク タイプ マッピング]をクリックしま す。

[Agile Vision タスク タイプ マッピング]ページが表示されます。

- 3. [新規]をクリックします。 マッピングの作成ページが表示されます。
- 4. 以下のフィールドに情報を入力し、提出します。

## タスク タイプ

タスクに Agile Vision のタスク タイプを定義します。

## 請求コード

同じタスクに CA Clarity PPM の請求コードを定義します。

# <span id="page-26-0"></span>第 3 章: ジョブ管理

## <span id="page-26-1"></span>ジョブ サマリ

CA Clarity Agile Enterprise アドインをインストールすると、 CA Clarity PPM で Agile Vision のプロジェクト同期ジョブと Agile Vision のタイムシート同期ジョブが 利用可能になり、アクティブになります。 デフォルトでは、これらのジョブは、事 前に定義された間隔(毎日午前 9 時)に自動的に実行されるようにスケジュール されています。 これらのジョブの既定のスケジュールは、ユーザの組織のニー ズに合うように変更できます。 また、ジョブを直ちに実行して、Agile Vision から CA Clarity PPM へデータを移動できます。

CA Clarity PPM からのジョブのスケジュールおよび実行方法の詳細については、 「CA Clarity PPM 管理ガイド」を参照してください。

## 制限

Agile Vision の同期ジョブは、以下の CA Clarity PPM ジョブと同時には実行でき ません。

- タイムシートのポスト
- タイム スライス付け
- アーンド バリュー合計の更新
- アーンド バリュー履歴の更新

## <span id="page-27-0"></span>Agile Vision プロジェクト同期ジョブの詳細

Agile Vision プロジェクト同期ジョブでは以下を同期します。

- プロジェクトとリソース (CA Clarity PPM から Agile Vision へ)
- タスク(Agile Vision から CA Clarity PPM へ)

## プロジェクト同期の詳細

CA Clarity PPM では、このジョブにより Agile Vision サブページの以下のフィー ルドが自動入力されます。

- Agile Vision プロジェクト名
- Agile Vision リリース名

Agile Vision では、このジョブにより、リリース開始日とリリース日が、CA Clarity PPM のプロジェクト開始日/終了日で置換されます。

注: 多数のプロジェクトの内1つでも失敗すると、プロジェクト同期ジョブは「失 敗」ステータスを報告します。 「失敗」ステータスは、対処が必要なプロジェクトが 少なくとも 1 つあることを管理者に通知します。 このステータスは、すべてのプロ ジェクトが失敗したことを意味するわけではありません。 対処が必要なプロジェ クトとその理由を確認するには、 CA Clarity PPM の同期ジョブのログ ページを参 照します。

## リソース同期の詳細

Agile Vision では、リソースが既存の Salesforce.com ユーザでない限り、ジョブに よってユーザが作成されます。

以下のフィールドが CA Clarity PPM から取得されます。

- 名
- 姓
- 電子メール
- ユーザ名

## タスク同期の詳細

CA Clarity PPM では、Agile Vision のスプリント、ユーザ ストーリーおよびタスクの 情報を基に、プロジェクトのタスク ワーク ブレークダウン ストラクチャの以下が ジョブによって自動入力されます。

- 要約タスク
- 詳細タスク
- 未スケジュール タスク

## <span id="page-28-0"></span>Agile Vision タイムシート同期ジョブの詳細

Agile Vision タイムシート同期ジョブにより、Agile Vision のタスク作業ログを基に CA Clarity PPM の以下が自動入力されます。

- タスクの実績
- タイムシート上で指定された日付の、リソースの作業時間とETC

タイムシート同期ジョブを実行するたびに、CA Clarity PPM でタイムシートに行っ た変更は上書きされます。ただしこれは、タイムシートのステータスがオープン である場合に限ります。

ベストプラクティス: Agile Vision ですべての更新を行うと、次回タイムシート同期 ジョブの実行時に、CA Clarity PPM タイムシートで変更が更新されます。 Agile Vision タスクを CA Clarity PPM タイムシート内で更新する必要はありません。

# <span id="page-30-0"></span>第 4 章: JIRA と Agile Vision の統合

このセクションには、以下のトピックが含まれています。

JIRA と Agile Vision [の統合方法](#page-30-1) (P. 31) Agile Vision [の問題インポート条件の設定](#page-41-0) (P. 42) JIRA および Agile Vision [間の問題の同期](#page-42-0) (P. 43) JIRA と Agile Vision [の間の問題の同期](#page-43-0) (P. 44) JIRA の Agile Vision [との統合の無効化](#page-44-0) (P. 45)

## <span id="page-30-1"></span>JIRA と Agile Vision の統合方法

Agile Vision と JIRA を統合する前に JIRA のバージョン 3.13.5 またはバージョン 4.1.2 がインストールされ実行されている必要があります。

JIRA を Agile Vision と統合するには、以下の手順を完了します。

- 1. JIRA サーバ上に [Agile Vision Plugin](#page-31-0) をインストール (P. 32)
- 2. JIRA を Agile Vision [セットアップ用に設定](#page-32-0) (P. 33)
- 3. Agile Vision の有効化による JIRA との統合 詳細については、Agile Vision のオンライン ヘルプを参照してください
- 4. 以下の追加手順を完了します。
- Agile Vision 問題同期サービス[スケジュールの設定](#page-33-0) (P. 34)
- Agile Vision [リスナを設定します](#page-35-0) (P. 36)。
- JIRA プロジェクトの Agile Vision [プロジェクトへのマップ](#page-36-0) (P. 37)
- JIRA 属性の Agile Vision [属性へのマップ](#page-37-0) (P. 38)
- JIRA 属性値の Agile Vision [属性値へのマップ](#page-39-0) (P. 40)

## <span id="page-31-0"></span>Agile Vision プラグインの JIRA へのインストール

<JIRA インストール ディレクトリ>/atlassian-jira/WEB-INF/lib ディレクトリ内に ca-agile-jira-integration-1.0.jar ファイルが存在する場合は、JIRA サーバを起動 する前にこのファイルを削除します。

Agile Vision プラグインの JIRA へのインストール方法

- 1. support.ca.com から利用可能な GEN01104808M.zip ファイルをダウンロード し解凍します。
- 2. 以下の URL から wsc\_java15.jar ファイルをダウンロードします。 http://sfdc-wsc.googlecode.com/files/wsc\_java15.jar
- 3. JIRA サーバ上の <JIRA インストール ディレクトリ>/atlassian-jira/WEB-INF/lib ディレクトリに wsc\_java15.jar ファイルをコピーします。
- 4. プラグイン ca-agile-jira-integration-1.1.jar を <JIRA インストール ディレクトリ >/atlassian-jira/WEB-INF/lib ディレクトリにコピーします。
- 5. JIRA を再起動します。

## <span id="page-32-0"></span>JIRA 用の[Agile Vision 設定]の設定

それらが相互接続するように、JIRA プラグインの Agile Vision 組織詳細を設定し ます。 設定の保存後、Agile Vision への接続をテストします。 Agile Vision 組織 への接続成功またはエラーのいずれかを示すメッセージが表示されます。 接続 エラーは以下の理由で発生します。

- 間違った Agile Vision 認証情報
- ネットワークの問題

### JIRA プラグインの設定方法

- 1. 管理者として JIRA へログインします。
- 2. [管理]をクリックします。

[管理]ページが表示されます。

3. [CA Agile Vision]メニューから[設定]をクリックします。

[CA Agile Vision の設定]ページが表示されます。

4. 以下の Agile Vision 組織の詳細を完了します。

### ユーザ名

システム管理者の権限で Agile Vision にログインするためのユーザ名を 定義します。

### パスワード

システム管理者の権限で Agile Vision にログインするためのパスワード を定義します。

## セキュリティ トークン

ログインが失敗した場合、または信頼されていないネットワークから JIRA サーバが実行されている場合に、サーバの識別に使用するセキュリティ トークンを定義します。 このトークンは、Salesforce.com の[Personal Setup]ページから取得できます。 詳細については、Salesforce.com の オンライン ヘルプを参照してください。

## プロキシ サーバ ホスト名

プロキシ サーバのホスト名を定義します。

## プロキシ サーバ ポート

プロキシ サーバのポートを定義します。

```
プロキシ サーバ ユーザ名
```
プロキシ サーバのユーザ名を定義します。

### プロキシ サーバ パスワード

プロキシ サーバのパスワードを定義します。

5. [保存]をクリックします。

## <span id="page-33-0"></span>Agile Vision 問題同期サービス スケジュールの設定

JIRA 管理者として、一定の間隔で Agile Vision 問題同期サービスを実行し、 Agile Vision と JIRA 間で問題を同期するように設定します。 また、[同期ジョブを 今すぐ実行]オプションも使用できます。 ジョブ実行の進捗を表示するには、 JIRA\_HOME ディレクトリにある atlassian-jira.log ファイルを参照してください。

注: 問題同期サービス スケジュールを設定すると、同期ジョブはすぐに実行さ れます。また、[同期ジョブを今すぐ実行]オプションは一時的に無効になります。 ジョブが完了すると、このオプションは再び有効になります。

一定の間隔で Agile Vision 問題同期サービスを実行するように設定する方法

1. JIRA で[管理]をクリックします。

[管理]ページが表示されます。

- 2. [システム]メニューから[サービス]をクリックします。 [サービス]リスト ページが表示されます。
- 3. 「サービスの追加]セクションで、以下のフィールドに入力します。

### 名前

問題同期サービス名を定義します。

値: Agile Vision 問題同期サービス

### クラス

問題同期サービス クラスを定義します。

値: com.ca.agile.integration.jira.job.AgileVisionIssueSyncService

#### 遅延

各同期サービス実行時間の間の遅延を分単位で定義します。 推奨さ れる間隔は 360 分です。

既定: 1 分(サービスは毎分実行されます)

4. [サービスの追加]をクリックします。

## <span id="page-34-0"></span>Agile Vision 問題同期サービスの即時実行

JIRA 管理者として、Agile Vision 問題同期サービスを随時実行して、Agile Vision から更新された問題を表示できます。 別のジョブ インスタンスが同時に実行さ れている場合、このリクエストはスキップされます。また、メッセージが JIRA\_HOME ディレクトリにある atlassian-jira.log ファイルに表示されます。

[問題同期サービス]ページには、ジョブ ステータス(実行中、完了)、リクエスト タイプおよびジョブ開始時間が表示されます。 ジョブ ステータスは、随時リフ レッシュできます。 ジョブが失敗すると、エラー メッセージが表示されます。これ らのエラー メッセージに基づいて、エラーに対処できます。 エラーが発生する のは、通常 Agile Vision への接続を確立できない場合、または同期ジョブがす でに実行されている場合です。

Agile Vision 問題同期サービスを随時実行する方法

- 1. JIRA で[管理]をクリックします。 [管理]ページが表示されます。
- 2. [CA Agile Vision]メニューから[同期ステータス]をクリックします。 [CA Agile Vision 問題同期ステータス]ページが表示されます。
- 3. [同期ジョブを今すぐ実行]をクリックします。
- 4. ログ ファイルに移動して、ジョブの進捗を表示します。

## <span id="page-35-0"></span>Agile Vision リスナの設定

Agile Vision リスナを設定して、JIRA で問題が 削除される場合に、それが Agile Vision からも削除されることを確認します。 JIRA で問題が削除されるたびに、ス ケジュールされたジョブがトリガされ、Agile Vision で対応する削除が行われま す。

リスナを随時削除して、JIRA から Agile Vision へのすべての更新を停止できま す。

Agile Vision リスナの設定方法

1. JIRA で[管理]をクリックします。

[管理]ページが表示されます。

2. [システム]メニューから[リスナ]をクリックします。

[リスナ]リスト ページが表示されます。

[リスナの追加]セクションで、以下のフィールドに入力します。

名前

Agile Vision リスナの名前を定義します。

値: Agile Vision 問題 リスナ

## クラス

リスナのクラスを定義します。

値: com.ca.agile.integration.jira.listener.AgileVisionIssueListener

3. [追加]をクリックします。

## <span id="page-36-0"></span>JIRA プロジェクトの Agile Vision 製品へのマップ

JIRA プロジェクトを Agile Vision 製品にマップして、問題に接続し、追跡します。 また、これらのマッピングを希望に応じて、どの時点でも削除できます。

JIRA で Agile Vision と同期されるプロジェクトを削除すると、Agile Vision にイン ポートされた関連問題はそのままですが、それ以降 JIRA と同期されなくなります。 しかし、ユーザ ストーリーからそれらの問題を表示したり、それらの問題にリンク することはできます。

問題は JIRA から削除されます。

### JIRA プロジェクトを Agile Vision プロジェクトに マップする方法

1. JIRA で[管理]をクリックします。

[管理]ページが表示されます。

- 2. [CA Agile Vision]メニューから[プロジェクト マッピング]をクリックします。 [CA Agile Vision JIRA プロジェクト マッピング]ページが表示されます。
- 3. [プロジェクトマッピングの追加]セクションの以下のフィールドに値を入力し ます。

Agile Vision 製品

JIRA プロジェクトにマップする Agile Vision 製品を定義します。

### JIRA プロジェクト

Agile Vision 製品にマップする JIRA プロジェクトを定義します。

4. [マッピングの追加]をクリックして、マッピングをリストに追加します。

## <span id="page-37-0"></span>JIRA 属性の Agile Vision 属性へのマップ

JIRA 属性を Agile Vision 属性にマップして、JIRA の問題と Agile Vision の問題を 接続します。 これらのマッピングは、希望に応じて、どの時点でも編集または削 除できます。

以下の属性タイプをマップできます。

- テキスト(たとえば、タイトル)
- 無制限のテキスト(たとえば、説明)
- 数(たとえば、ポイント)
- 単一選択(たとえば、優先度)
- 複数選択(たとえば、テーマ)。

また、任意のカスタム JIRA フィールドを Agile Vision 属性にマップできます。

JIRA 属性を Agile Vision 属性にマップする方法

- 1. JIRA で[管理]をクリックします。 [管理]ページが表示されます。
- 2. [CA Agile Vision]メニューから[プロジェクト マッピング]をクリックします。

マップされたプロジェクトが一覧表示された[CA Agile Vision JIRA プロジェクト マッピング]ページが表示されます。

3. マッピング テーブルの[操作]列で、そのために属性をマップする Agile Vision 製品および JIRA プロジェクトの隣の「属性マッピング」をクリックしま す。

デフォルトではマップされる属性が表示された[CA Agile Vision JIRA プロジェ クト属性マッピング]ページが表示されます。

4. [編集]をクリックして、残りの属性をマップします。

[プロジェクト属性マッピング]ペーで、Agile Vision 属性および JIRA フィール ドのリストがリフレッシュされます。

5. 各 Agile Vision 属性について、ドロップダウンから一致する JIRA フィールドを 選択し、[保存]をクリックします。

以下のテーブルで、デフォルトでマップされる属性について説明します。

Agile Vision 属性 インファイン インストリック 利用可能な JIRA 問題フィールド

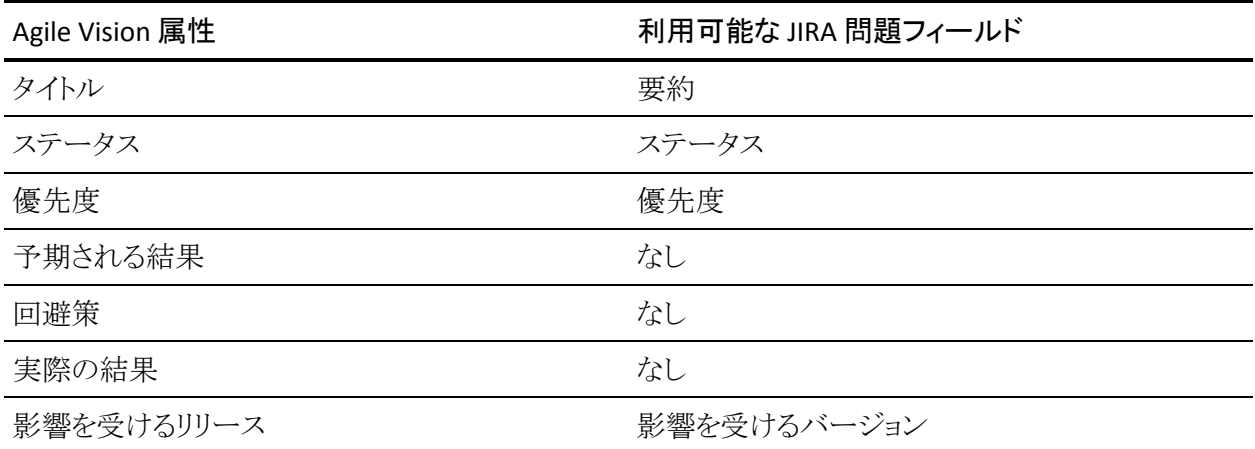

## <span id="page-39-0"></span>JIRA 属性値の Agile Vision 属性値へのマップ

複数の値が属性に利用可能な場合、属性をマップした後に、JIRA 属性値を Agile Vision 属性値に マップできます。

以下では、同期ジョブの実行後に、Agile Vision での属性値の変更が JIRA にど のように反映されるかについて説明します。

- Agile Vision で属性値の名前が変更されると、名前が変更された値が JIRA に表示されます。
- Agile Vision で属性値が削除されると、削除された値は JIRA に表示されませ ん。 以前マップされた値も表示されません。 マップされた値がなかったため に指定されたレコードが同期できなかったことを示すメッセージが、同期ジョ ブ ログ ファイルに表示されます。

## JIRA 属性値を Agile Vision 属性値にマップする方法

1. [Agile Vision 属性マッピング]ページ上で、値をマップする Agile Vision 属 性および JIRA フィールドの隣の[値のマッピング]をクリックのします。

[CA Agile Vision JIRA プロジェクト属性値マッピング]ページが表示されま す。

2. 各 Agile Vision 属性値について、ドロップダウンから一致する JIRA フィール ド値を選択し、[保存]をクリックします。

以下のテーブルに、デフォルトでマップされる属性を表示します。

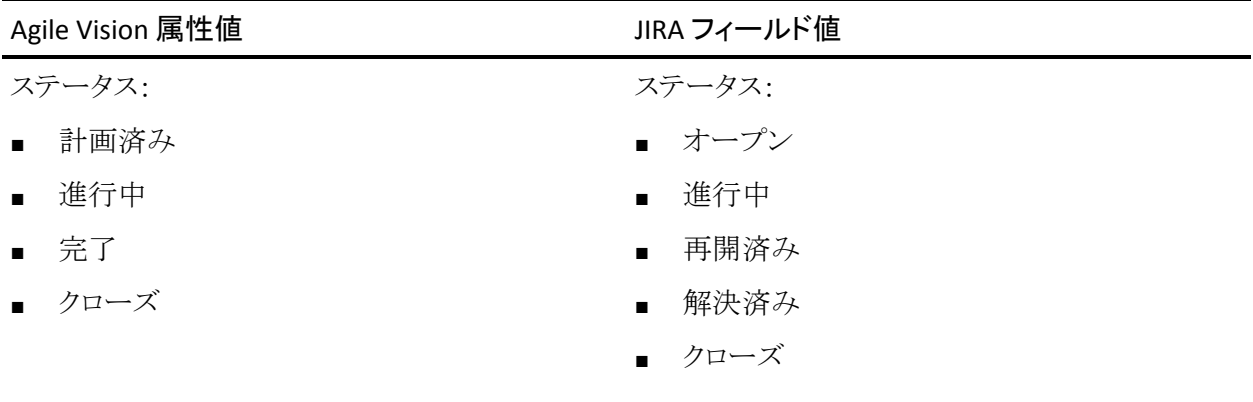

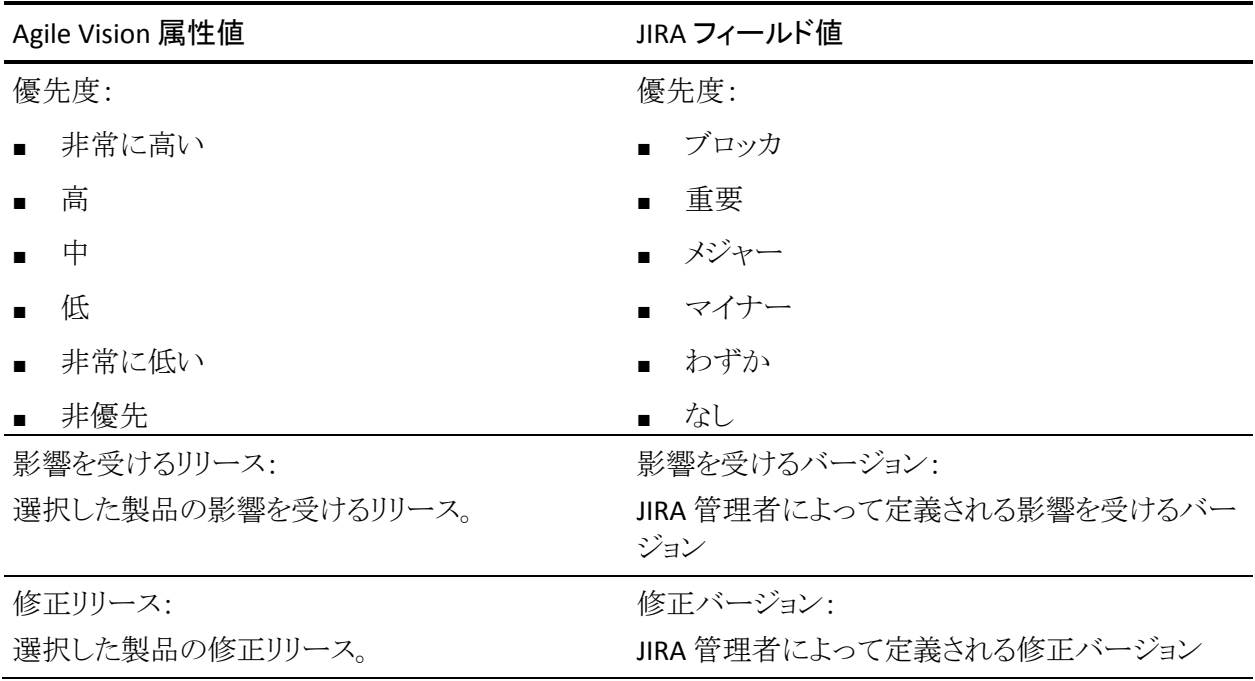

# <span id="page-41-0"></span>Agile Vision の問題インポート条件の設定

JIRA 管理者として、フィルタ条件を設定して、Agile Vision へインポートする問題 のタイプを定義できます。 この条件に基づいて、JIRA の問題は Agile Vision バッ クログに追加されます。

たとえば、フィルタ条件として以下を設定した場合:

- 影響を受けるバージョン: リリース A
- 修正バージョン: リリース B およびリリース C

同期ジョブの実行後、リリース A に影響する JIRA 問題およびリリース B または C に影響するその修正のみが Agile Vision にインポートされます。

Agile Vision のバグ インポート条件の設定方法

1. JIRA の[CA Agile Vision JIRA プロジェクト マッピング]ページ上で、マップさ れた JIRA プロジェクトの隣の[インポート条件]をクリックします。

[CA Agile VisionJIRA プロジェクトのインポート条件]ページが表示されます。

2. 以下のフィルタ条件から選択します。

ステータス

Agile Vision へインポートする問題ステータスを定義します。

### 優先度

Agile Vision へインポートする問題優先度を定義します。

## 影響を受けるバージョン

Agile Vision へインポートする問題によって影響を受ける JIRA プロジェク トのバージョンを定義します。

## 修正バージョン

Agile Vision へインポートする修正によって影響を受ける JIRA プロジェク トのバージョンを定義します。

3. [保存]をクリックします。

# <span id="page-42-0"></span>JIRA および Agile Vision 間の問題の同期

JIRA で事前定義済みの以下の情報に基づいて、JIRA と Agile Vision の間で新 規問題と既存の問題の変更を同期できます。

- Agile Vision および JIRA プロジェクト、属性、および値マッピング。
- 問題同期サービススケジュール

JIRA で問題を削除すると、同期ジョブの実行後、その問題は Agile Vision からも 削除されます。 また、その逆の場合も同様です。

さらに、Agile Vision および JIRA 間で問題の担当者を同期することもできます。 Agile Vision 内でリンクされた問題の作成時または更新時、担当者を選択すると、 JIRA 内の[Issue Navigator]ページ上の[Assignee]列に同じ担当者が反映され ます。 Agile Vision 内で問題に関して担当者が行う更新または作成したコメント のすべてが、JIRA の問題の詳細に反映されます。 また、その逆の場合も同様で す。 担当者の電子メール アドレスを使用して、Agile Vision および JIRA の間で 同じ担当者が同期されます。

## <span id="page-43-0"></span>JIRA と Agile Vision の間の問題の同期

JIRA で事前定義済みの以下の情報に基づいて、JIRA と Agile Vision の間で新 規問題と既存の問題の変更を同期できます。

- Agile Vision および JIRA プロジェクト、属性、および値マッピング。
- 問題同期サービス スケジュール

JIRA で問題を削除すると、同期ジョブの実行後、その問題は Agile Vision からも 削除されます。 また、その逆の場合も同様です。

問題を JIRA から Agile Vision に同期する方法

- 1. JIRA で、Agile Vision 製品にマップされるプロジェクト用の問題を作成しま す。
- 2. JIRA で、問題同期サービス ジョブをただちに、または事前定義された間隔 で実行します。
- 3. Agile Vision のバックログ ページで、JIRA プロジェクトにマップされた製品を フィルタリングして抽出します。

JIRA の問題は、バックログにリスト表示されます。 今この問題を変更するか、 マップされた製品に関連付けられたユーザ ストーリーからこの問題にリンク します。

詳細については、「*Agile Vision* ユーザ ガイド」を参照してください。

問題を Agile Vision から JIRA に同期する方法

- 1. Agile Vision で、JIRA プロジェクトにマップされた製品の問題を作成します。
- 2. JIRA で、問題同期サービス ジョブをただちに、または事前定義された間隔 で実行します。
- 3. JIRA で、Agile Vision 製品にマップされている JIRA プロジェクトをフィルタリン グして抽出し、問題を見つけます。

## <span id="page-44-0"></span>JIRA の Agile Vision との統合の無効化

Agile Vision との接続をすべて無効にするには、スケジュール済みの問題同期 サービス ジョブを削除します。 ジョブを削除すると、Agile Vision とのすべての問 題の同期が無効になります。

スケジュール済みの問題同期サービス ジョブの削除後に、[CA Agile Vision]メ ニューから[同期ステータス]を選択して、ジョブを手動で実行できます。

## スケジュール済みの問題同期サービス ジョブを削除する方法

1. JIRA で[管理]をクリックします。

[管理]ページが表示されます。

- 2. [システム]メニューから[サービス]をクリックします。 [サービス]リスト ページが表示されます。
- 3. 問題同期サービスジョブの隣の[削除]リンクをクリックします。

# <span id="page-46-0"></span>第 5 章: Quality Center と Agile Vision の統合

このセクションには、以下のトピックが含まれています。

[Quality Center](#page-46-1) と Agile Vision の統合方法 (P. 47) [Quality Center](#page-53-0) テスト ケースの Agile Vision への統合 (P. 54)

# <span id="page-46-1"></span>Quality Center と Agile Vision の統合方法

HP Quality Center を Agile Vision と統合するには、以下の手順を完了します。

- HP Quality Center 用の Quality Center [プラグインをインストールします。](#page-47-0) (P. 48)
- Agile Vision 用の Quality Center [プラグインの設定](#page-47-1) (P. 48)
- Agile Vision の有効化による Quality Center との統合 詳細については、Agile Vision のオンライン ヘルプを参照してください。

## <span id="page-46-2"></span>Quality Center プラグインのセットアップの前提条件

Quality Center プラグイン パッケージをインストールする前に、以下のセットアッ プを行っていることを確認します。

- HP Quality Center のバージョン 10.00 がインストールされている
- Agile Vision Winter 2010 Edition が利用可能であり、実行されている
- Microsoft .Net Framework バージョン 2.0 以降がインストールされている
- HP Quality Center からダウンロードされた Open Test Architecture Client

注: Quality Center プラグイン パッケージのインストール先に予定している同じ システム上に、OTA Client をインストールします。 プラグインのインストール後、 そのプラグインの実行にこのクライアントが必要です。

Quality Center プラグインは、Quality Center のインストール先と同じシステム、ま たは別のシステムにインストールできます。

## <span id="page-47-0"></span>Quality Center プラグイン パッケージのインストール

Quality Center プラグイン パッケージをインストールする方法

- 1. Quality Center プラグインのインストール先として予定しているシステムにロ グインします。
- 2. support.ca.com から利用可能な GEN01104433M.zip ファイルをダウンロード し解凍します。
- 3. HP Quality Center Setup\_20101223\_01(x86)\_A1.msi ファイル用の CA Agile Vision プラグインをダブルクリックします。

HP Quality Center 用 CA Agile Vision プラグインのセットアップ インストール ウィザードが開きます。

4. インストール フォルダのパスを指定し、ウィザードの手順に従って、プラグイ ンをインストールします。

インストールが完了すると、確認メッセージが表示されます。

## <span id="page-47-1"></span>Agile Vision 用の Quality Center プラグインの設定

Quality Center プラグインのインストール後、Quality Center プラグインを設定し て Agile Vision と通信します。 プラグインの設定後、Agile Vision への接続をテス トします。 接続が成功すると、Quality Center および Agile Vision のパスワードは 暗号化され、設定ファイルに格納されます。 これらのパスワードを随時変更する には、TestConnection.bat ファイルを使用します。 このツールはパスワードを暗 号化し、暗号化されたパスワードを格納します。

Quality Center プラグインの設定方法

- 1. Quality Center プラグインのインストール先フォルダで、 AvQcIntegration.exe.config ファイルを見つけます。
- 2. この設定ファイルをテキスト エディタで開きます。
- 3. Quality Center の以下のパラメータを設定します。

Quality Center User Name

Quality Center アカウントにログインするための管理者ユーザ名を定義 します。 管理者は、Quality Center 内の複数のプロジェクトに対するアク セス権を持っている必要があります。

Quality Center Password

Quality Center アカウントにログインするための暗号化された管理者パス ワードを表示します。

Quality Center URL

Quality Center の URL を表示します。

例: http://myqa1234:8088/qcbin

### Quality Center Database Type

Quality Center によって使用されるデータベースのタイプ(MSSQL また は Oracle)を定義します。

4. Agile Vision の以下のパラメータを設定します。

#### Agile Vision ユーザ名

Agile Vision にログインするための管理者ユーザ名を定義します。 管理 者は、Agile Vision 内の複数のプロジェクトに対するアクセス権を持って いる必要があります。

### Agile Vision パスワード

Agile Vision にログインするための暗号化された管理者パスワードを表 示します。

### Agile Vision セキュリティ トークン

Agile Vision サーバのセキュリティトークンを定義します。

### Agile Vision パッケージ プレフィクス

Agile Vision のパッケージ プレフィクスを定義します。 Agile Vision の以 降のバージョンにアップグレードしていない場合は、デフォルトのプレ フィクス値を変更しないでください。

ソース: Salesforce.com の[Installed Packages]ページの[Namespace Prefix]フィールド値。

### 値: ca\_agile

### プロキシ URL

プロキシ認証用のプロキシ サーバ URL を定義します。 この値が必要に なるのは、プロキシ サーバを使用してインターネットにアクセスしている 場合のみです。

## プロキシ ドメイン

プロキシ認証用のプロキシ サーバ ドメインを定義します。 この値が必要 になるのは、プロキシ サーバを使用してインターネットにアクセスしてい る場合のみです。

## プロキシ ユーザ名

プロキシ認証用のプロキシ サーバ ユーザ名を定義します。 この値が必 要になるのは、プロキシ サーバを使用してインターネットにアクセスして いる場合のみです。

## プロキシ パスワード

プロキシ認証用のプロキシ サーバ パスワードを定義します。 この値が 必要になるのは、プロキシ サーバを使用してインターネットにアクセスし ている場合のみです。

## 同期ジョブスケジューリング戦略

Windows で制御されているようにプラグイン スケジューリングを定義しま す。 通常はこの値を変更する必要はありません。

5. Quality Center プラグイン インストール フォルダで、TestConnection.bat ファ イルをダブルクリックして、Quality Center と Agile Vision の間の接続をテスト します。

Quality Center および Agile Vision のパスワードの入力を促すプロンプトが 表示されます。 入力するパスワードは暗号化され、設定ファイルに格納され ます。

## <span id="page-50-0"></span>スケジュールされた Windows タスクとして実行するプラグインの設定

Quality Center プラグインをインストールし、Agile Vision 用に設定した後に、スケ ジュールされた Windows タスク(たとえば、毎日、毎週、毎月実行する)として実 行するプラグインをセットアップできます。 スケジュールされたタスクが実行され る場合は常に、HP Quality Center 用 Agile Vision プラグインのコンソールが開き、 バックグラウンド同期サービスを開始します。 このバックグラウンド サービスに よって、Quality Center プロジェクトおよびテスト ケース データが Agile Vision に 転送されます。 タスクが完了すると、コンソールは自動的に閉じられます。

Quality Center プラグインをスケジュールされた Windows タスクとして設定する には、Windows で定期的に実行するプログラムとして、AvQcIntegration.exe を 選択します。 この Windows タスクのスケジューリング パラメータは、タスクの作 成後、随時変更できます。 毎日 2 回以上データを同期するには、[反復タスク] オプションを使用します。

注: Quality Center から Agile Vision へのデータの転送をすべて停止するには、 スケジュールされた Windows タスクを無効にします。

スケジュールされたタスクの作成の詳細については、Microsoft Windows のド キュメントを参照してください。

スケジュールされた Windows タスクとして実行する Quality Center プラグインの 設定方法

1. デスクトップで、[スタート]メニューをクリックし、[設定]メニューから[コント ロール パネル]を選択します。

[コントロール パネル]ウィンドウが開きます。

- 2. [タスク]を選択します。 [タスク]ウィンドウが表示されます。
- 3. [スケジュールされたタスクの追加]アイコンをダブルクリックします。 タスク ウィザードが表示されます。
- 4. このウィザードで[次へ]をクリックし、Windows で実行するプログラムとして AvQcIntegration.exe を選択します。
- 5. ウィザードの指示に従って、以下を指定します。
	- タスクの名前
	- タスク実行のスケジュール
	- タスクの開始日時
- タスクをスケジュールするユーザのユーザ名およびパスワード
- 6. [終了]をクリックします。

## <span id="page-52-0"></span>Quality Center プラグインのサンプル設定ファイル

Quality Center および Agile Vision の認証情報の値が含まれる設定ファイルの 例を以下に示します。

<setting name="qualityCenter\_userName" serializeAs="String" > <value>qualityCenter\_userName</value> </setting> <setting name="qualityCenter\_password" serializeAs="String"> <value>qualityCenter\_password</value> </setting> <setting name="qualityCenter\_url" serializeAs="String"> <value>http(s)://hostname(IP):port/qcbin</value> </setting> <setting name="qualityCenter\_databaseType" serializeAs="String"> <value>MSSQL or Oracle</value> </setting> <setting name="agileVision\_userName" serializeAs="String"> <value>agileVision\_userName</value> </setting> <setting name="agileVision\_password" serializeAs="String"> <value>agileVision\_password</value> </setting> <setting name="agileVision\_securityToken" serializeAs="String"> <value>agileVision\_securityToken</value> </setting> <setting name="agileVision\_packagePrefix" serializeAs="String"> <value>agileVision\_packagePrefix</value> </setting> <setting name="proxy\_url" serializeAs="String"> <value>proxy\_url</value> </setting> <setting name="proxy\_domain" serializeAs="String"> <value>proxy\_domain</value> </setting> <setting name="proxy\_userName" serializeAs="String"> <value>proxy\_userName</value> </setting> <setting name="proxy\_password" serializeAs="String"> <value>proxy\_password</value> <setting name="syncJob\_schedulingStrategy" serializeAs="String"> <value>2</value> </setting> /setting>

## <span id="page-53-0"></span>Quality Center テスト ケースの Agile Vision への統合

同期ジョブは、スケジュールされた Windows タスクとして実行する Quality Center プラグインのセットアップ時に、ユーザが定義した一定の間隔で実行さ れます。 このジョブによって、Quality Center のすべてのプロジェクトが Agile Vision に同期されます。

Agile Vision では、これらのプロジェクトを Agile Vision 製品にマップできます。 こ れらのプロジェクト マッピングに基づいて、同期ジョブは以下のテスト ケース情 報を Quality Center から Agile Vision に同期します。

- 最新のステータス
- テスト実行結果
- テスト手順

最初の同期中に、既存のプロジェクト、フォルダおよびテスト ケースはすべて Quality Center から Agile Vision に同期されます。 それ以降の同期では、これら のプロジェクト、フォルダおよびテスト ケースへの変更のみが同期されます。

Agile Vision で、ユーザ ストーリーからこれらのテスト ケースをリンクできますが、 テスト ケースの編集はできません。

Quality Center で Agile Vision と同期されているプロジェクトを削除すると、同期 ジョブの実行後、そのプロジェクトは Agile Vision でマッピング リストから削除され ます。 このプロジェクのデータは同期されなくなります。

Quality Center でテスト ケースを削除すると、次の同期ジョブの実行後、そのテ スト ケースが Agile Vision から削除されます。 Agile Vision でユーザ ストーリーか らテスト ケースを削除すると、そのテスト ケース自体は Agile Vision または Quality Center から削除されません。 テスト ケースとユーザ ストーリーの間の関 連のみがなくなります。

Quality Center テスト ケースの Agile Vision への統合

- 1. Quality Center で、Agile Vision にマップされるプロジェクトにログインします。
- 2. テスト ケースを作成および実行します。
- 3. Quality Center プラグインを実行します。

テスト ケース フォルダは Agile Vision へインポートされます。

# <span id="page-54-0"></span>付録 A: サードパーティ ライセンス契約

このセクションには、以下のトピックが含まれています。

[Dojo Toolkit 1.3.1](#page-55-0) (P. 56) Ext JS - [JavaScript Library](#page-56-0) (P. 57) [JSON 1.0](#page-57-0) (P. 58) [jquery 1.3.2](#page-58-0) (P. 59)

## <span id="page-55-0"></span>Dojo Toolkit 1.3.1

This product includes Dojo Toolkit 1.3.1 software, which CA has elected to distribute in accordance with the following terms:

Copyright (c) 2005-2009, The Dojo Foundation

All rights reserved.

Redistribution and use in source and binary forms, with or without modification, are permitted provided that the following conditions are met:

- Redistributions of source code must retain the above copyright notice, this list of conditions and the following disclaimer.
- Redistributions in binary form must reproduce the above copyright notice, this list of conditions and the following disclaimer in the documentation and/or other materials provided with the distribution.
- Neither the name of the Dojo Foundation nor the names of its contributors may be used to endorse or promote products derived from this software without specific prior written permission.

THIS SOFTWARE IS PROVIDED BY THE COPYRIGHT HOLDERS AND CONTRIBUTORS "AS IS" AND ANY EXPRESS OR IMPLIED WARRANTIES, INCLUDING, BUT NOT LIMITED TO, THE IMPLIED WARRANTIES OF MERCHANTABILITY AND FITNESS FOR A PARTICULAR PURPOSE ARE DISCLAIMED. IN NO EVENT SHALL THE COPYRIGHT OWNER OR CONTRIBUTORS BE LIABLE FOR ANY DIRECT, INDIRECT, INCIDENTAL, SPECIAL, EXEMPLARY, OR CONSEQUENTIAL DAMAGES (INCLUDING, BUT NOT LIMITED TO, PROCUREMENT OF SUBSTITUTE GOODS OR SERVICES; LOSS OF USE, DATA, OR PROFITS; OR BUSINESS INTERRUPTION) HOWEVER CAUSED AND ON ANY THEORY OF LIABILITY, WHETHER IN CONTRACT, STRICT LIABILITY, OR TORT (INCLUDING NEGLIGENCE OR OTHERWISE) ARISING IN ANY WAY OUT OF THE USE OF THIS SOFTWARE, EVEN IF ADVISED OF THE POSSIBILITY OF SUCH DAMAGE.

## <span id="page-56-0"></span>Ext JS - JavaScript Library

Ext JS - JavaScript Library

Copyright (c) 2006-2010, Ext JS, Inc.

All rights reserved.

licensing@extjs.com

http://extjs.com/license

Open Source License

------------------------------------------------------------------------------------------

Ext is licensed under the terms of the Open Source GPL 3.0 license.

http://www.gnu.org/licenses/gpl.html

There are several FLOSS exceptions available for use with this release for open source applications that are distributed under a license other than the GPL.

\* Open Source License Exception for Applications

http://extjs.com/products/floss-exception.php

\* Open Source License Exception for Development

http://extjs.com/products/ux-exception.php

Commercial License

-----------------------------------------------------------------------------------------

This is the appropriate option if you are creating proprietary applications and you are not prepared to distribute and share the source code of your application under the GPL v3 license. Please visit http://extjs.com/license for more details.

OEM / Reseller License

------------------------------------------------------------------------------------------

For more details, please visit: http://extjs.com/license.

--

This library is distributed in the hope that it will be useful, but WITHOUT ANY WARRANTY; without even the implied warranty of MERCHANTABILITY or FITNESS FOR A PARTICULAR PURPOSE. See the GNU General Public License for more details.

## <span id="page-57-0"></span>JSON 1.0

This product includes JSON 1.0 software, which CA distributes in accordance with the following terms:

Copyright (c) 2002 JSON.org

Permission is hereby granted, free of charge, to any person obtaining a copy of this software and associated documentation files (the "Software"), to deal in the Software without restriction, including without limitation the rights to use, copy, modify, merge, publish, distribute, sublicense, and/or sell copies of the Software, and to permit persons to whom the Software is furnished to do so, subject to the following conditions:

The above copyright notice and this permission notice shall be included in all copies or substantial portions of the Software.

The Software shall be used for Good, not Evil.

THE SOFTWARE IS PROVIDED "AS IS", WITHOUT WARRANTY OF ANY KIND, EXPRESS OR IMPLIED, INCLUDING BUT NOT LIMITED TO THE WARRANTIES OF MERCHANTABILITY, FITNESS FOR A PARTICULAR PURPOSE AND NONINFRINGEMENT. IN NO EVENT SHALL THE AUTHORS OR COPYRIGHT HOLDERS BE LIABLE FOR ANY CLAIM, DAMAGES OR OTHER LIABILITY, WHETHER IN AN ACTION OF CONTRACT, TORT OR OTHERWISE, ARISING FROM, OUT OF OR IN CONNECTION WITH THE SOFTWARE OR THE USE OR OTHER DEALINGS IN THE SOFTWARE.

## <span id="page-58-0"></span>jquery 1.3.2

This product includes jquery 1.3.2 software, which CA has elected to distribute in accordance with the following terms:

Copyright (c) 2009 John Resig, http://jquery.com/

Permission is hereby granted, free of charge, to any person obtaining a copy of this software and associated documentation files (the "Software"), to deal in the Software without restriction, including without limitation the rights to use, copy, modify, merge, publish, distribute, sublicense, and/or sell copies of the Software, and to permit persons to whom the Software is furnished to do so, subject to the following conditions:

The above copyright notice and this permission notice shall be included in all copies or substantial portions of the Software.

THE SOFTWARE IS PROVIDED "AS IS", WITHOUT WARRANTY OF ANY KIND, EXPRESS OR IMPLIED, INCLUDING BUT NOT LIMITED TO THE WARRANTIES OF MERCHANTABILITY, FITNESS FOR A PARTICULAR PURPOSE AND NONINFRINGEMENT. IN NO EVENT SHALL THE AUTHORS OR COPYRIGHT HOLDERS BE LIABLE FOR ANY CLAIM, DAMAGES OR OTHER LIABILITY, WHETHER IN AN ACTION OF CONTRACT, TORT OR OTHERWISE, ARISING FROM, OUT OF OR IN CONNECTION WITH THE SOFTWARE OR THE USE OR OTHER DEALINGS IN THE SOFTWARE.